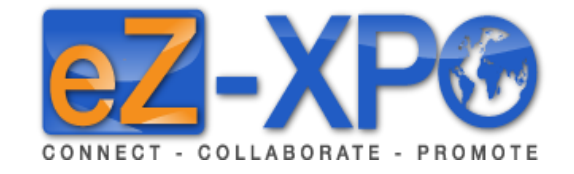

# **Quick Start Guide - Exhibitor**

**Connect - Collaborate – Promote**

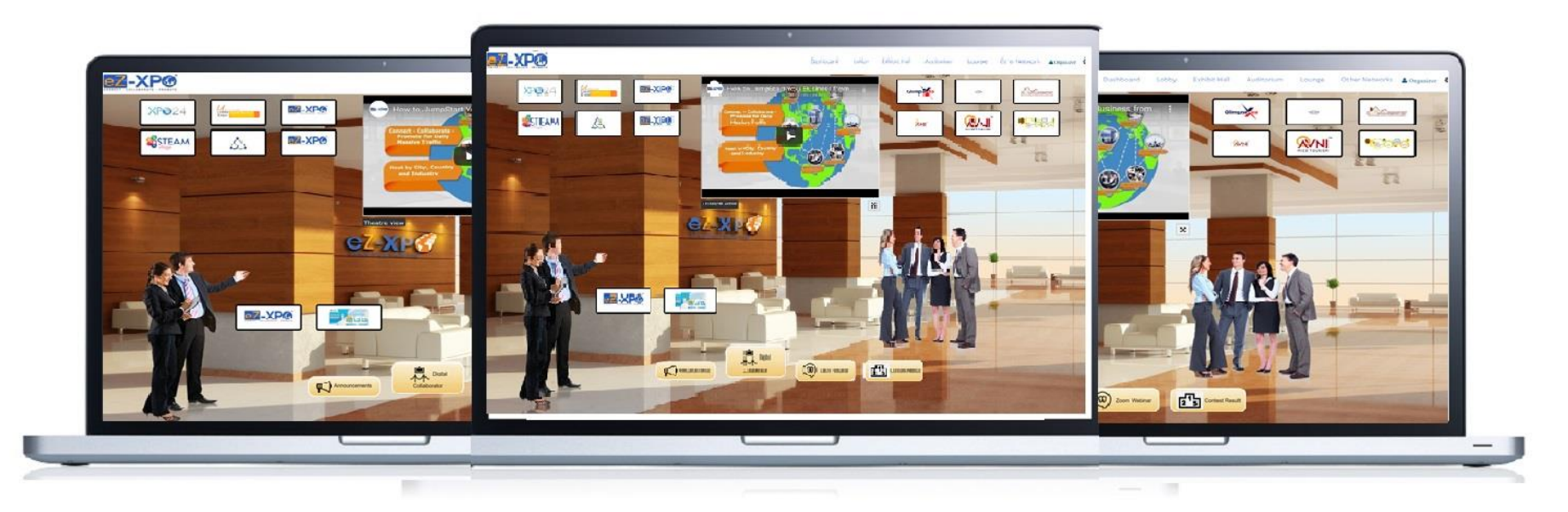

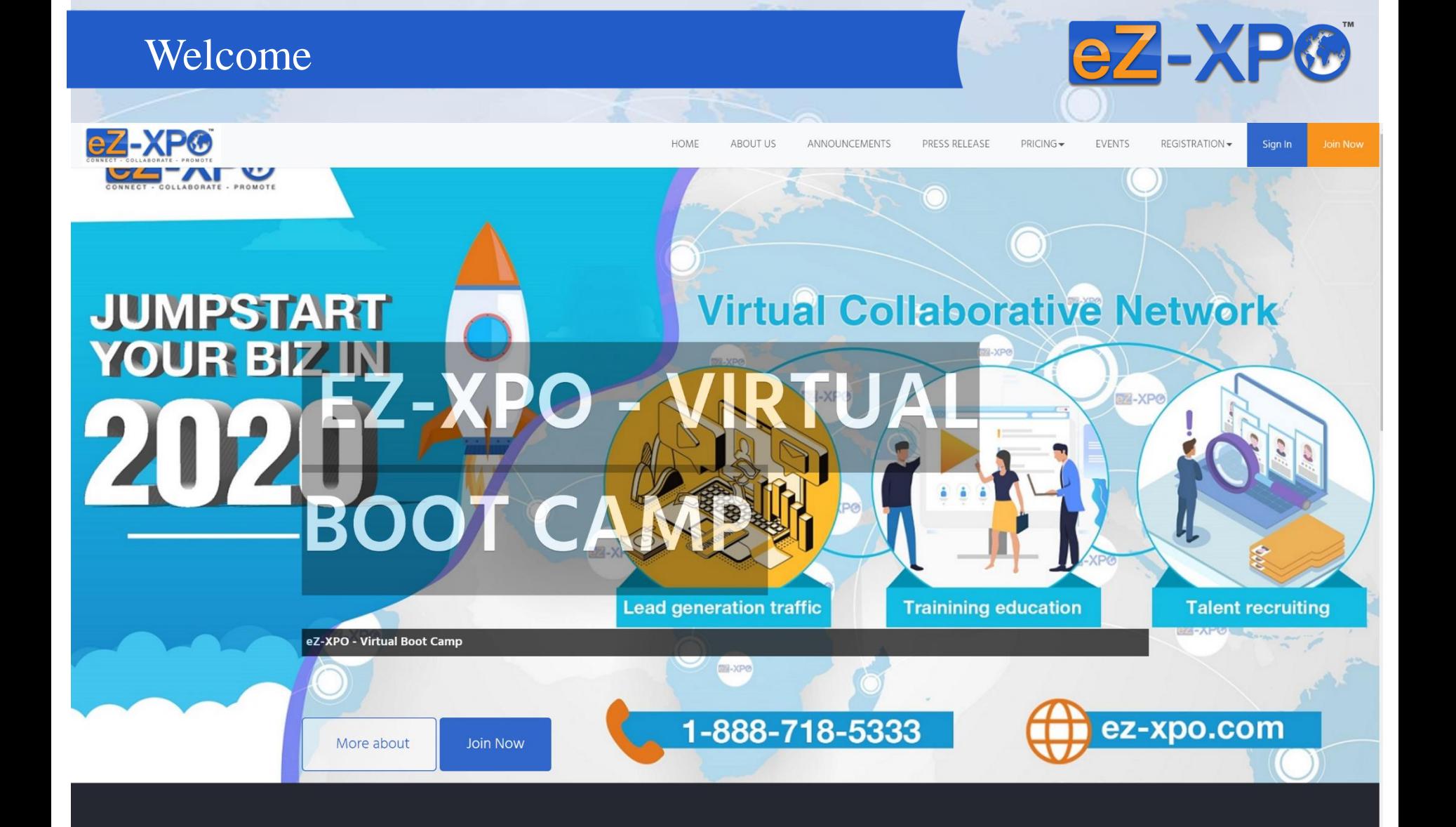

#### Welcome: Registration

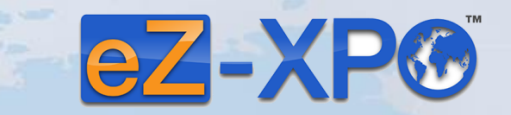

EZ-XPO

**SZ-XPO** 

EZ-XP@

**Login Information:** As an Exhibitor, you will receive email from (Organizer) via eZ-Xpo. It will contain the following:

52-XPO

- Link to the Expo
- Your Username
- Your Password

Hi Sponsor ,

Thanks for registering in the following virtual event as a Sponsor. This email is to confirm that the user Sponsor is registering for a new account at ezxpo.net:

eZ-XPO - Virtual Boot Camp

URL: https://ezxpo.net/xpobootcamp

username: ####### password: #######

For any technical issues and support, please feel free to contact us at support@ez-xpo.com

**ER-XPO** 

**BZ-XP®** 

# Sign – https://ezxpo.net/xpobootcamp

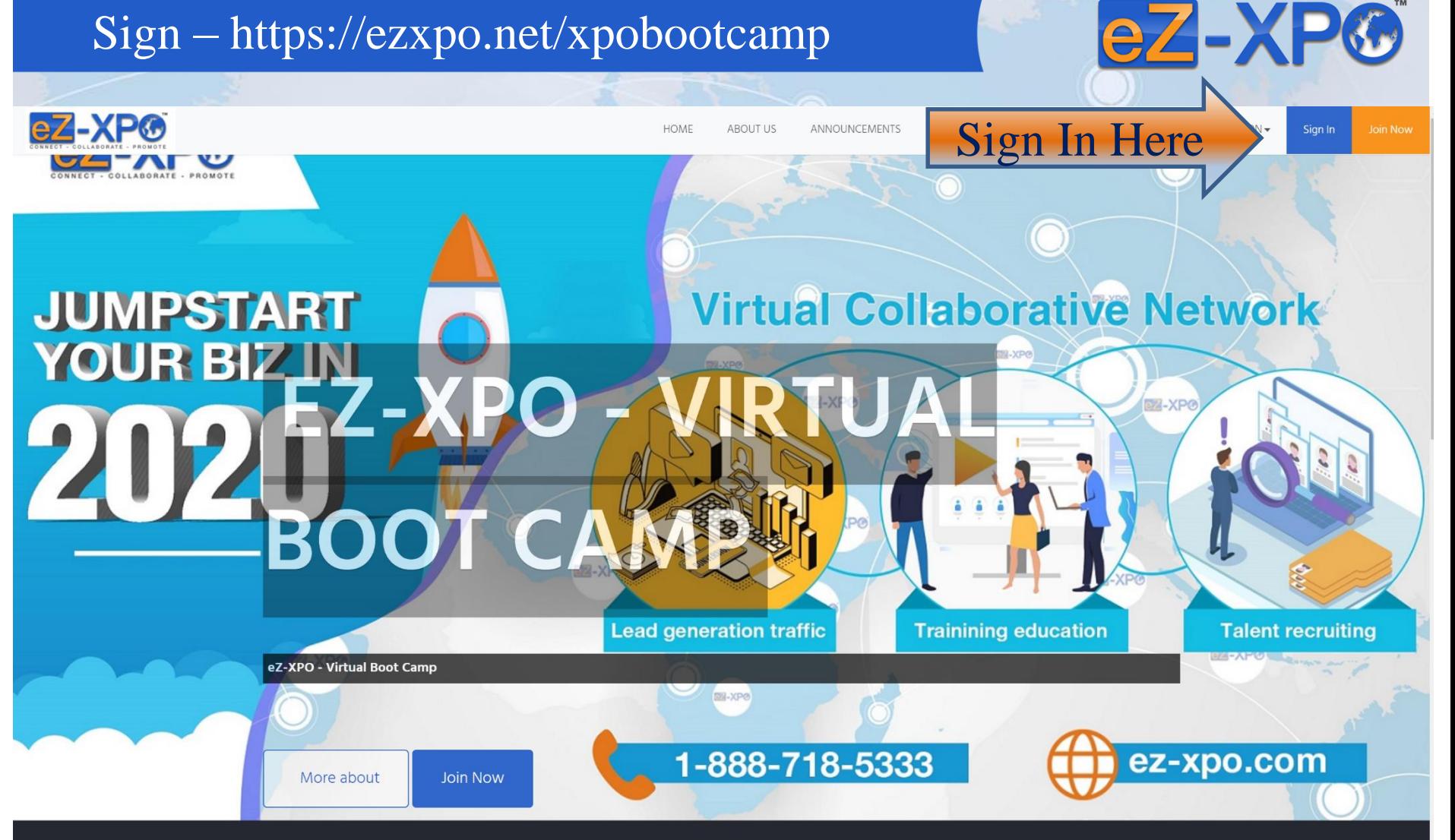

#### Sign In - https://ezxpo.net/xpobootcamp/login

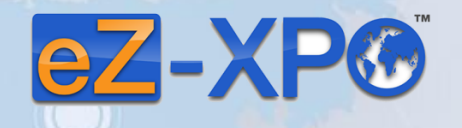

REGISTRATION -

Sign In

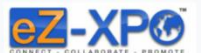

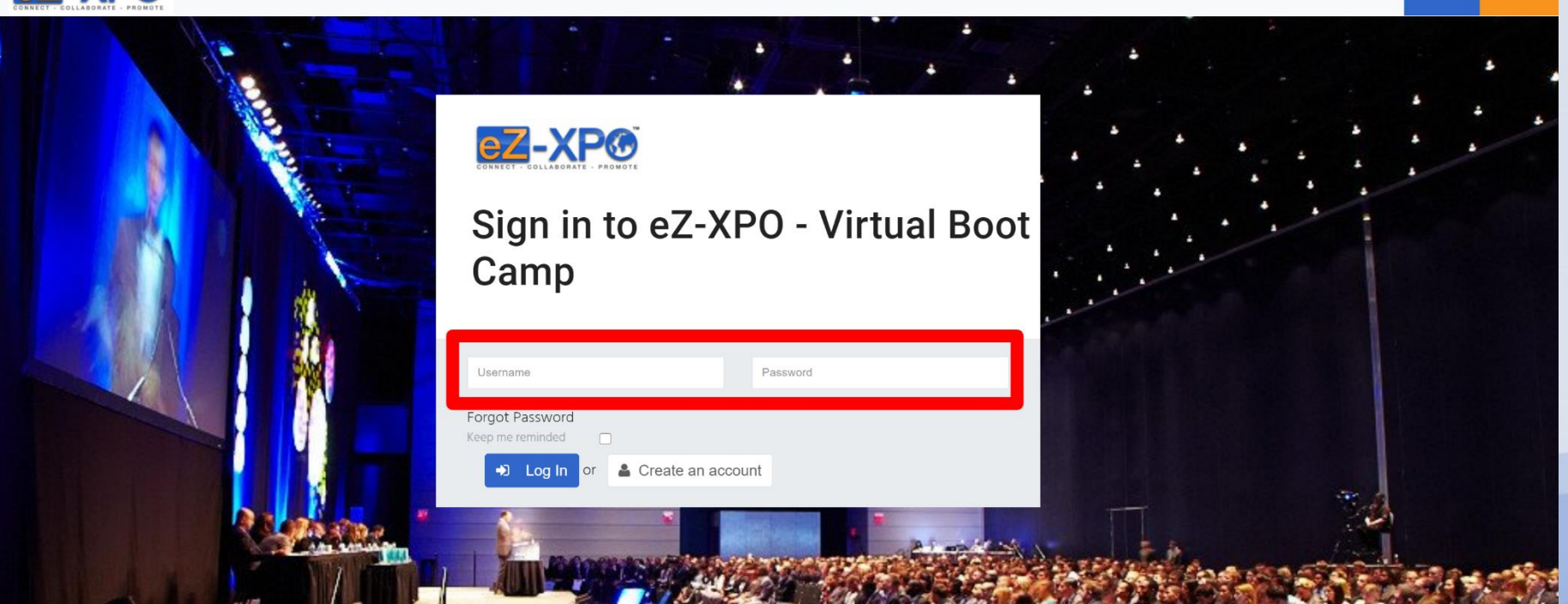

HOME

**ABOUT US** 

**ANNOUNCEMENTS** 

PRESS RELEASE

PRICING -

EVENTS

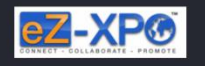

Powered by eZ-Xpo

Information About Company Terms of Use Privacy Follow Us Facebook Twitter

Select Language

# Booth Set  $Up - Step 1 - Booth$  Label & Theme

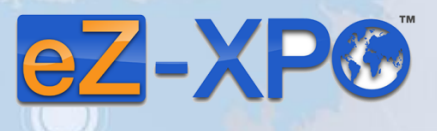

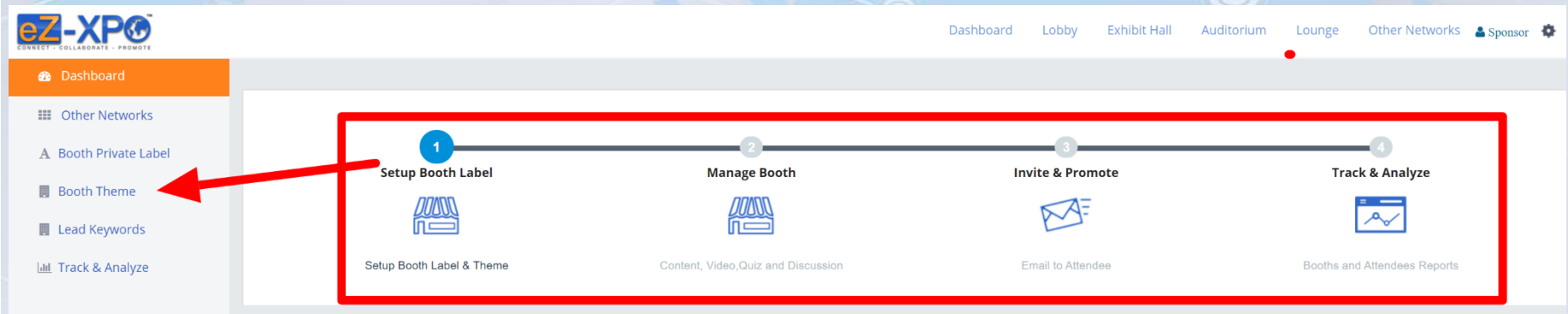

#### **Hosting Virtual Expos**

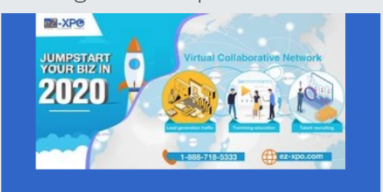

eZ-XPO - Virtual Boot Camp eZ-XPO - Virtual Boot Camp..

Let's Go

Copyright © 2020 ezxpo.net | Powered by eZ-Xpo

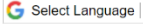

#### Select Booth Theme

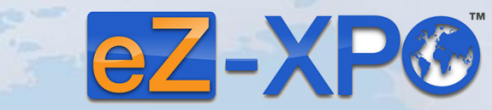

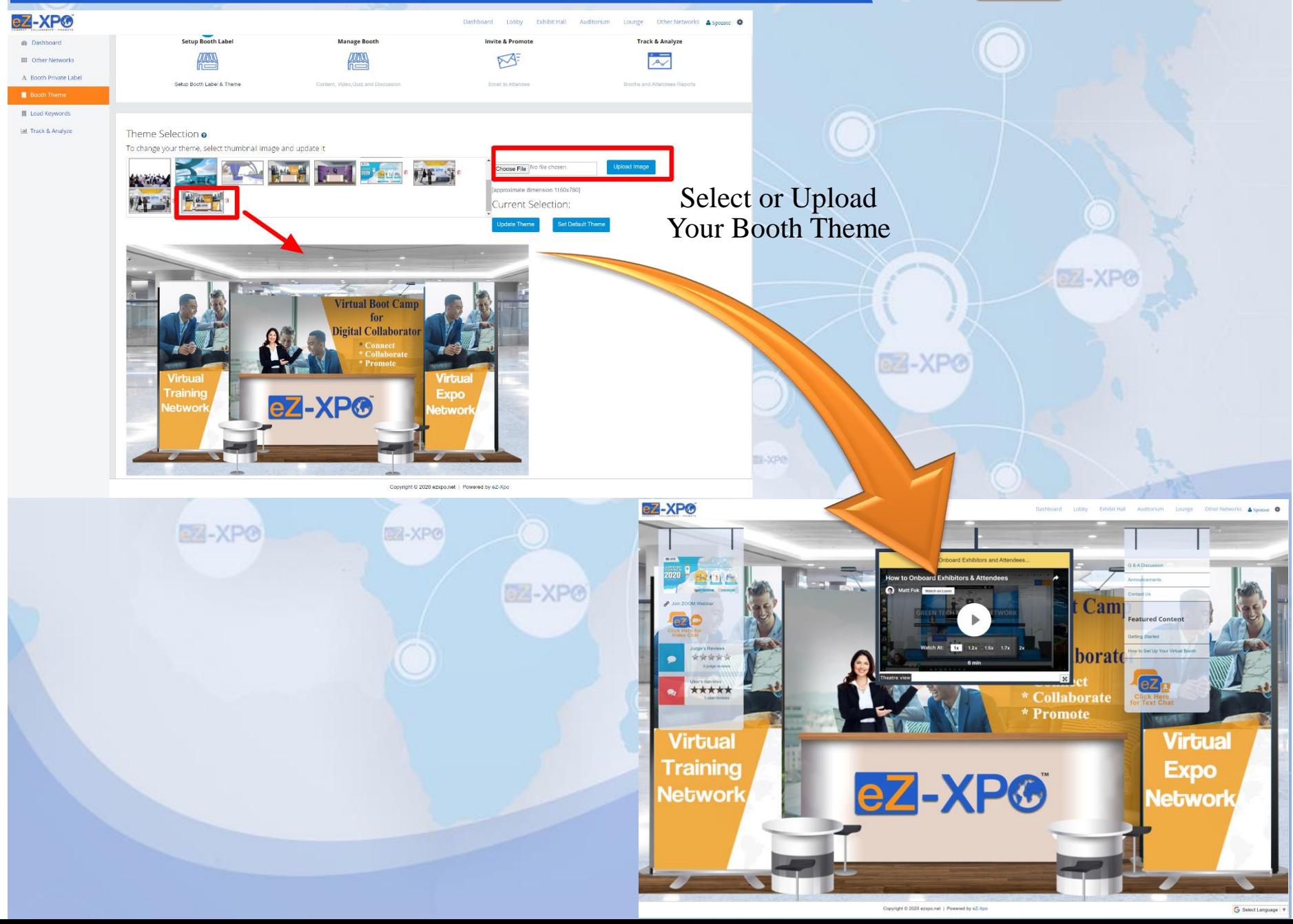

# Set Up Booth Labels - Left & Right Banner

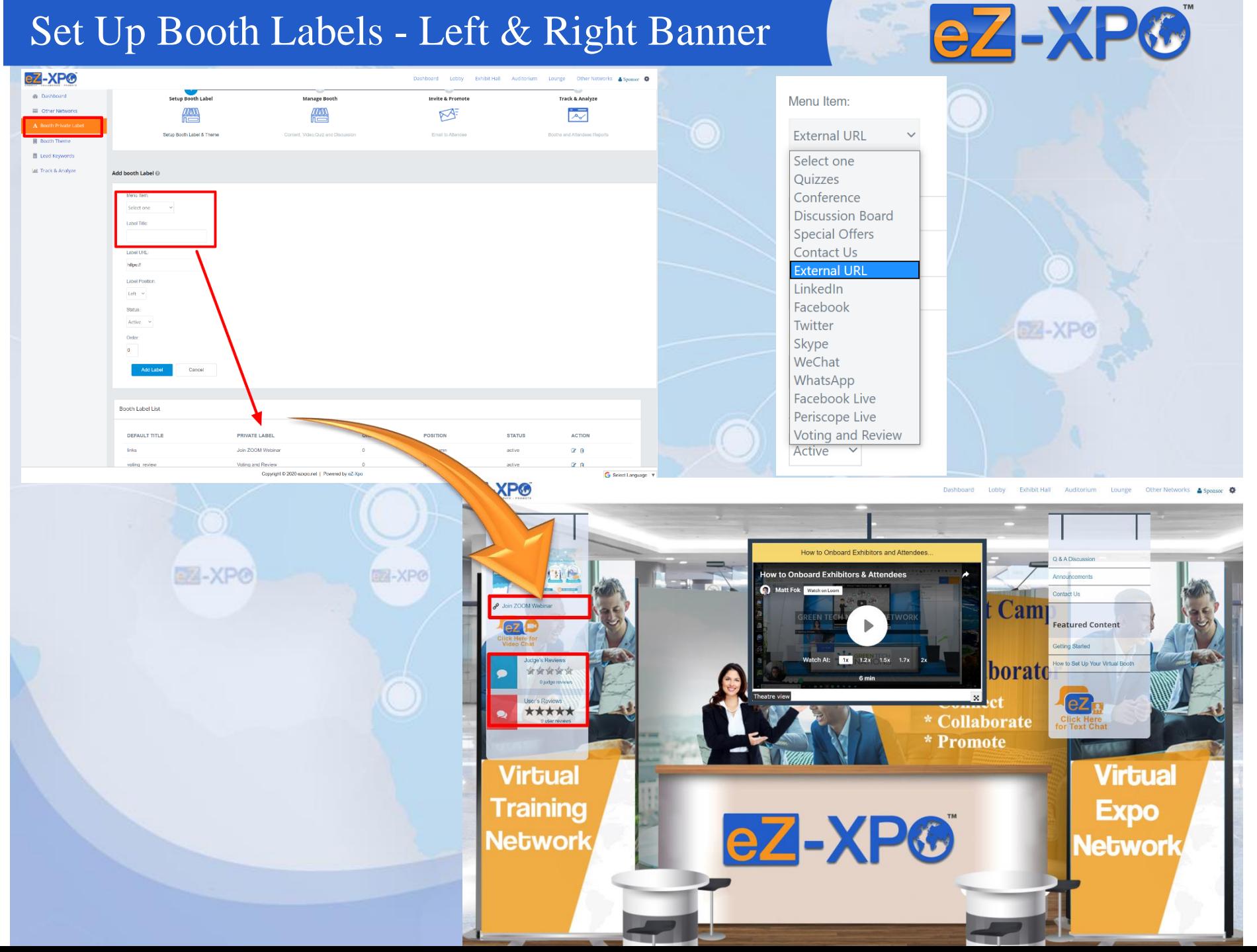

#### Manage Booth

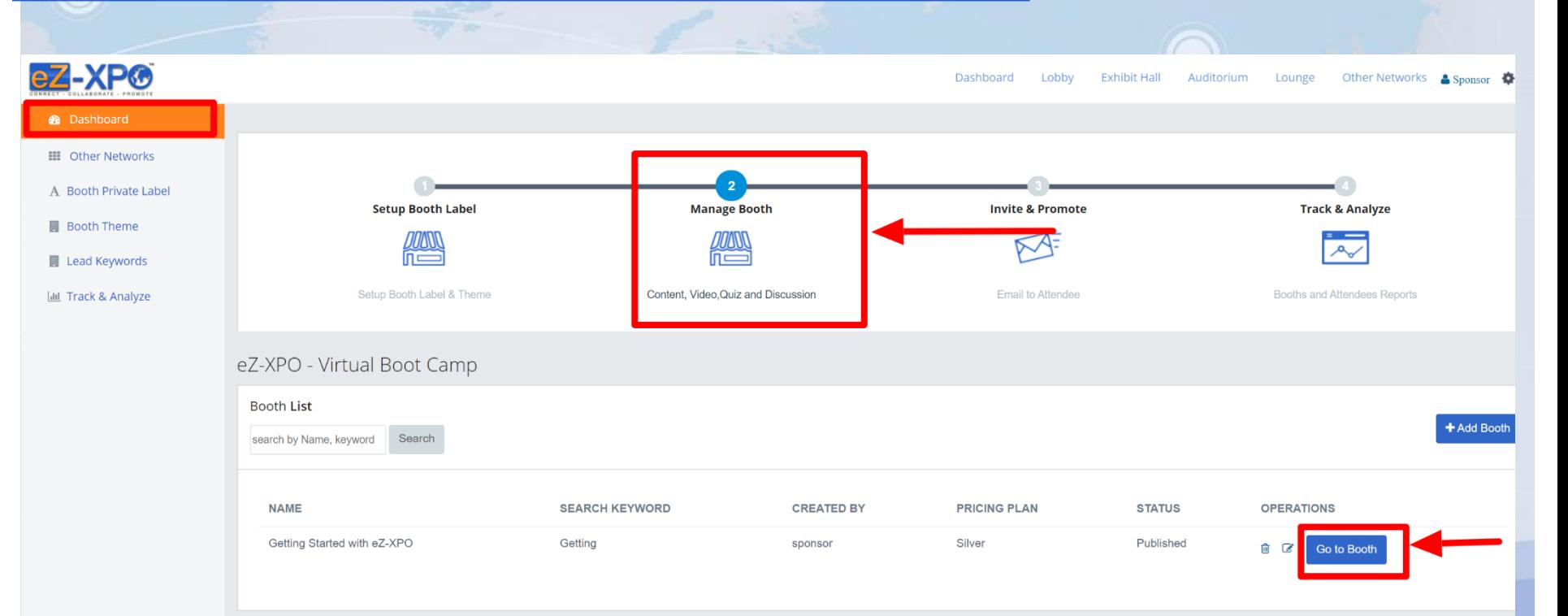

eZ-XP®

# Manage Booth - Add Logo

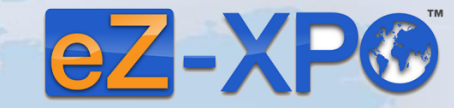

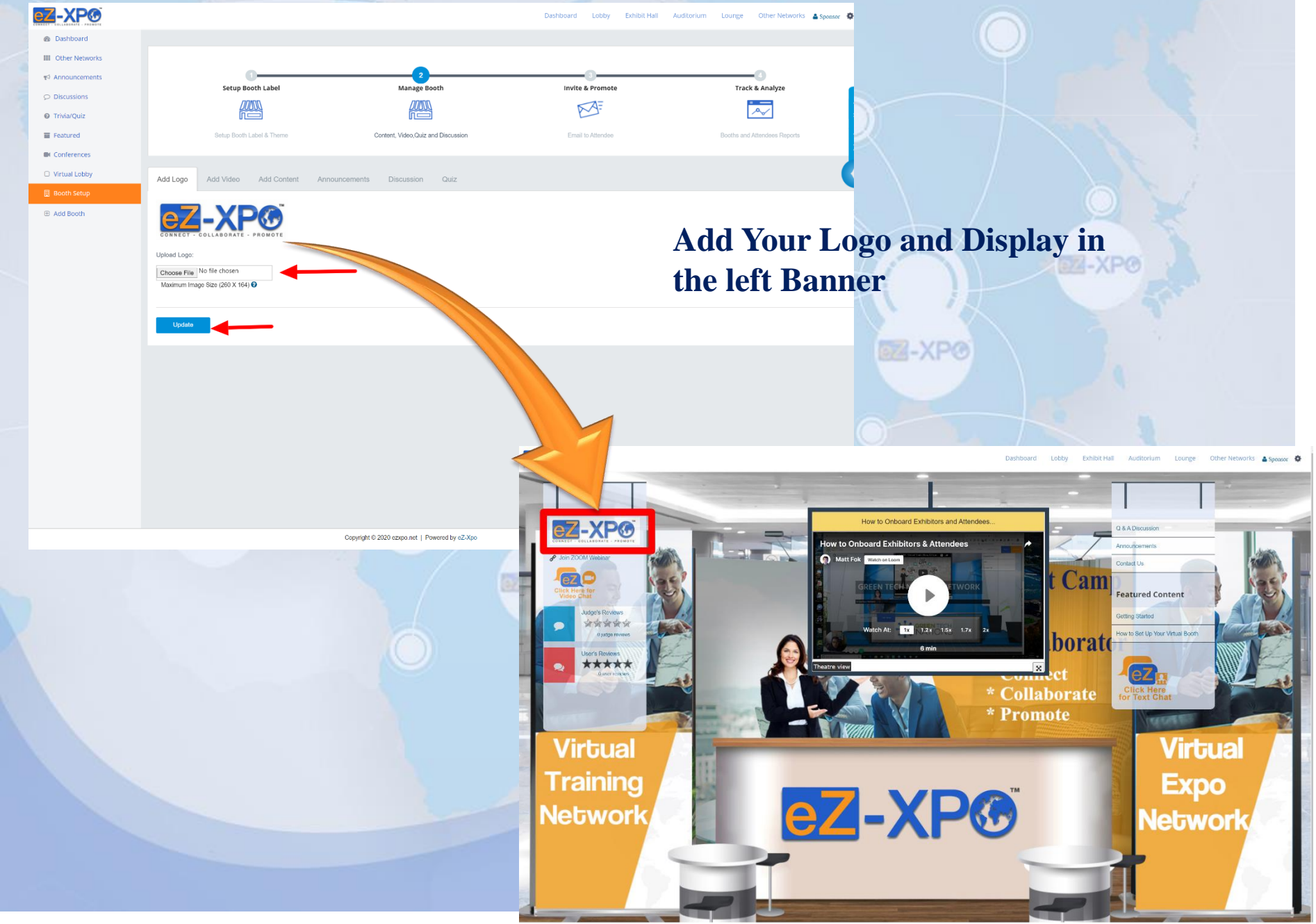

## Manage Booth - Add Video

eZ-XP® eZ-XP® Lounge Other Networks Sponsor Dashboard Lobby **Exhibit Hall** Auditorium **@** Dashboard **EE Other Networks** ← Announcements Setup Booth Label **Manage Booth Invite & Promote Track & Analyze** O Discussions **DONNO JUANN**  $\mathbb{R}$ @ Trivia/Quiz Setup Booth Label & Theme Content, Video, Quiz and Discussion Featured Email to Attendee Booths and Attendees Reports **O**I Conferences O Virtual Lobby Add Logo Add Video Add Content Announcements Discussion  $Q<sub>U</sub>$ **B** Booth Setup Upload Video or Image **⊞** Add Booth Add Video or Graphic for the Booth Video Below Select Content Type: select Title: How to Onboard Exhibitors and Attendees Embed Iframe Video: <div style="position: relative; padding-bottom: 56.25%; height: 0;"> <iframe src="https://www.loom.com/embed/6c4455718d594eafbda6e7c4a64 eZ-XP® Upload Graphic Image: Choose File No file chosen Maximum Image Size (260 X 164) **Exhibitors and Atte** How to Onboard Exhibitors & Attender Submit Cam Featured Content etting Starte  $1.2x - 1.5x - 1.7x$ o Set Up Your Virtual B **borat** Copyright © 2020 ezxpo.net | Powered by \*\*\*\*\* \* Collaborate \* Promote **Virtual Virtual** 

**Training** 

**Network** 

**Expo** 

Network

eZ-XP®

#### Manage Booth - Add Content

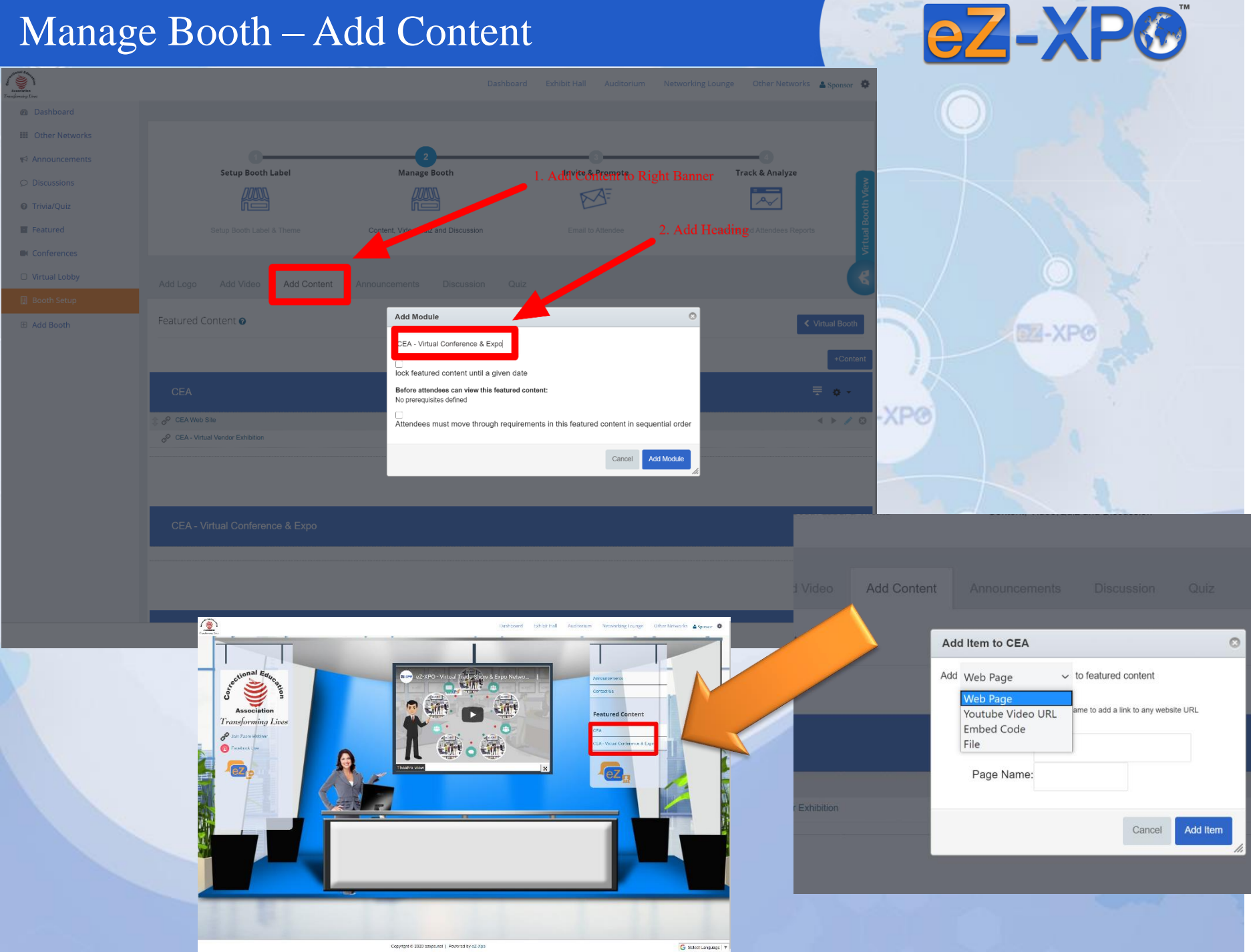

# Manage Booth - Add Content

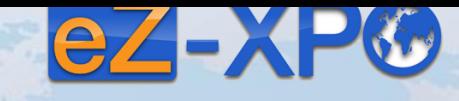

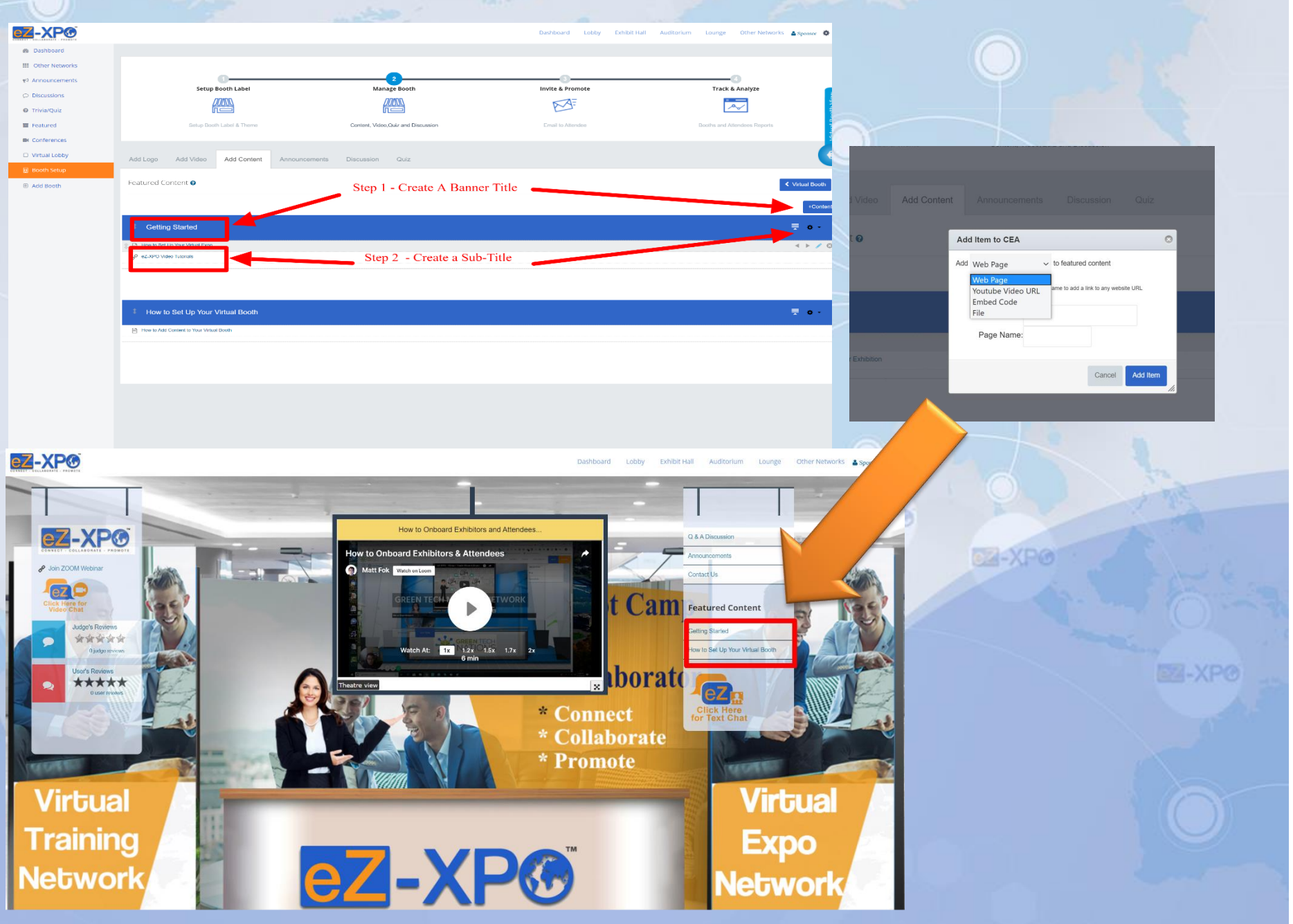

#### Manage Booth – Private or Group Text Chat

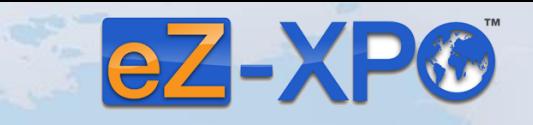

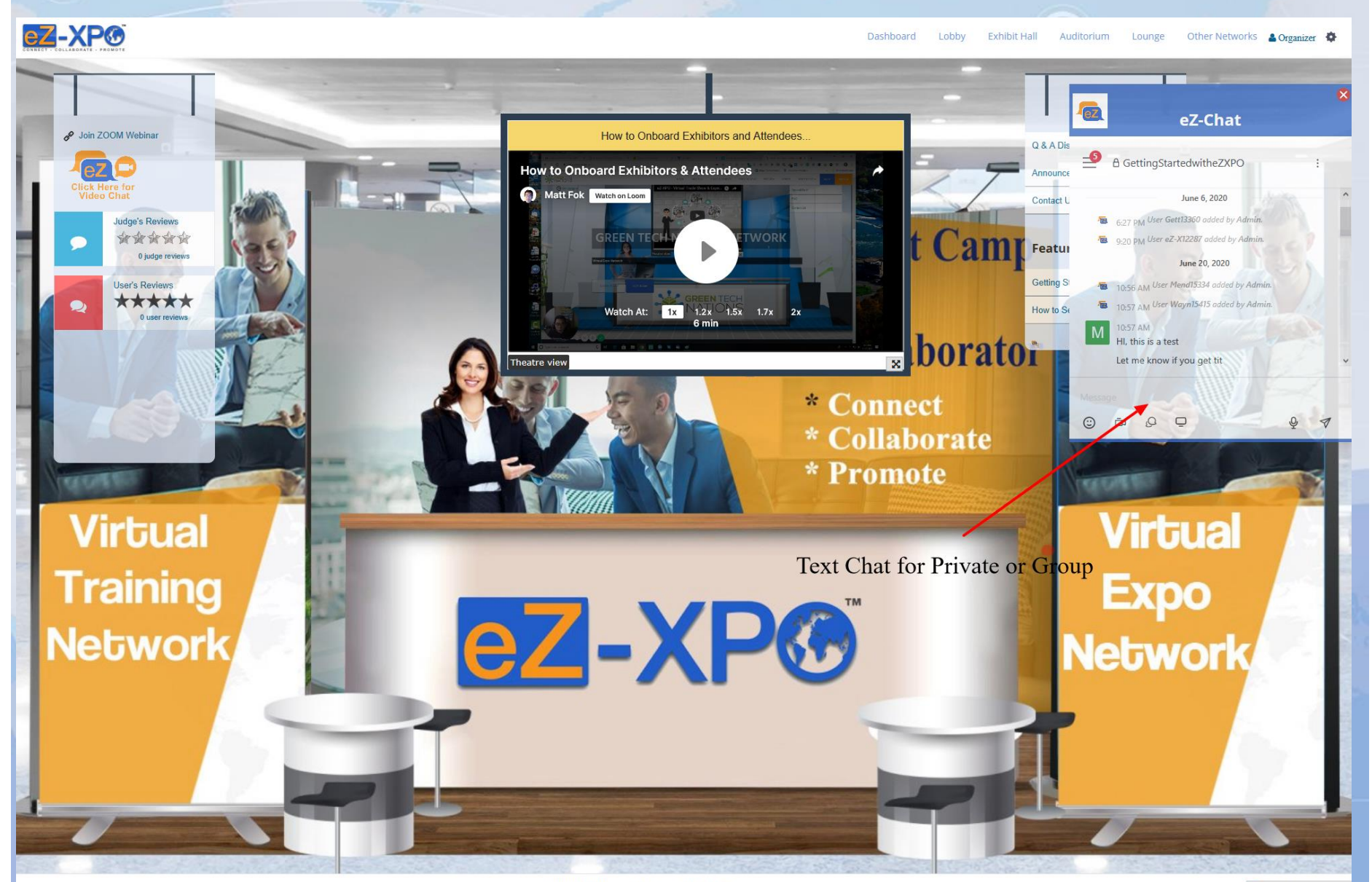

Copyright @ 2020 ezxpo.net | Powered by eZ-Xpo

# Manage Booth – eZ-Chat Video on Left

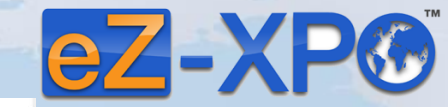

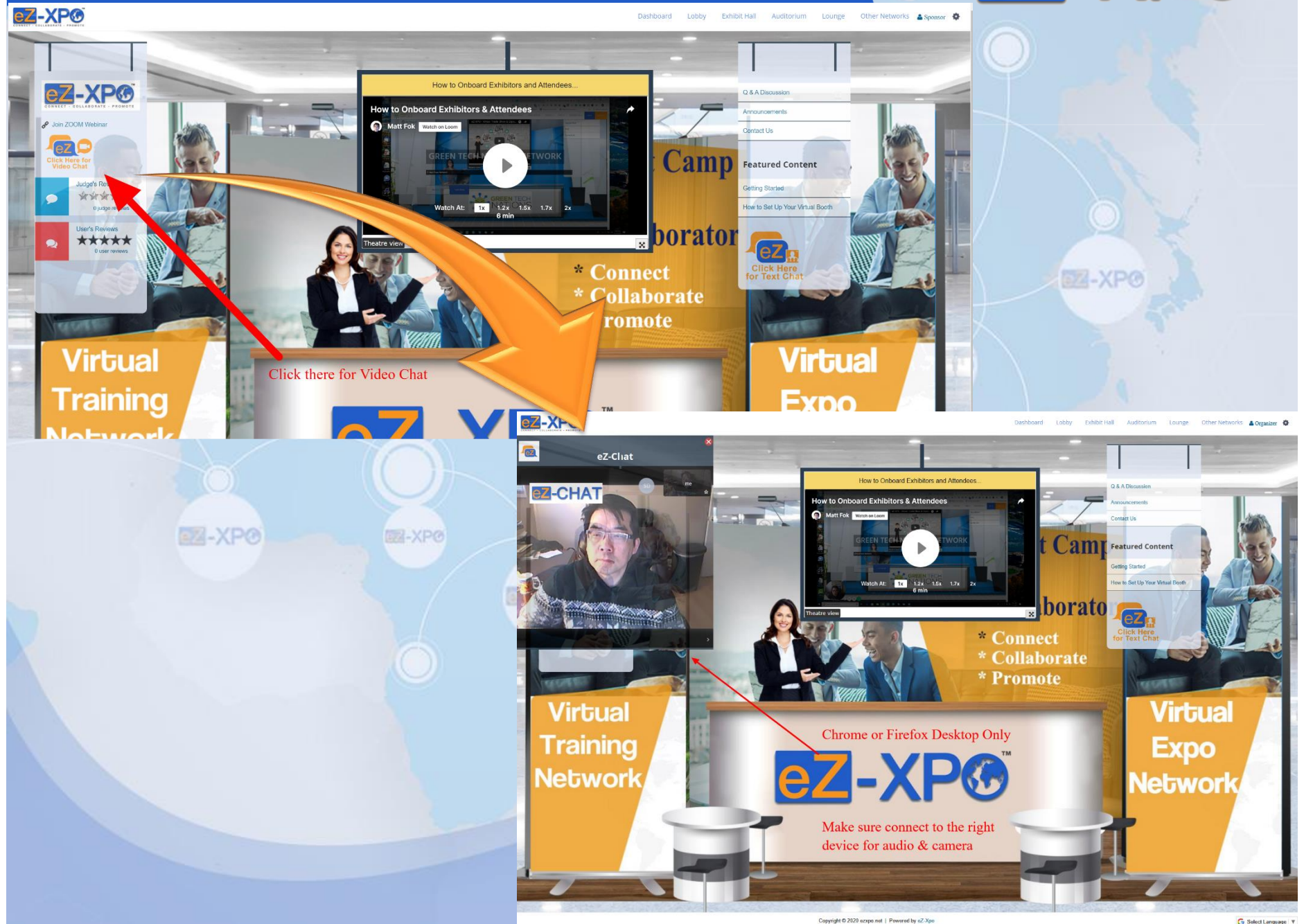

#### **Questions**

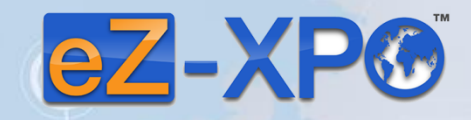

EZ-XPO

#### **Please contact us for further information – Virtual Summit & Expo Network Staffs:**

 $E = \frac{1}{2}$ 

**BZ-XP®** 

**eZ-Support Team <https://ezxpo.freshdesk.com/support/home>**

**Cal-XPO** 

#### **Or**

**Matt Fok – Founder of eZ-XPO Email - [mfok@eZ-Xpo.com](mailto:mfok@eZ-Xpo.com) Mobile – 415-533-8866** 

EZ-XPO

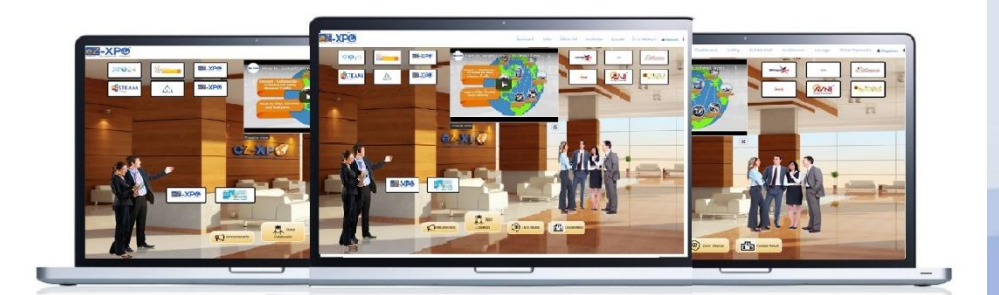